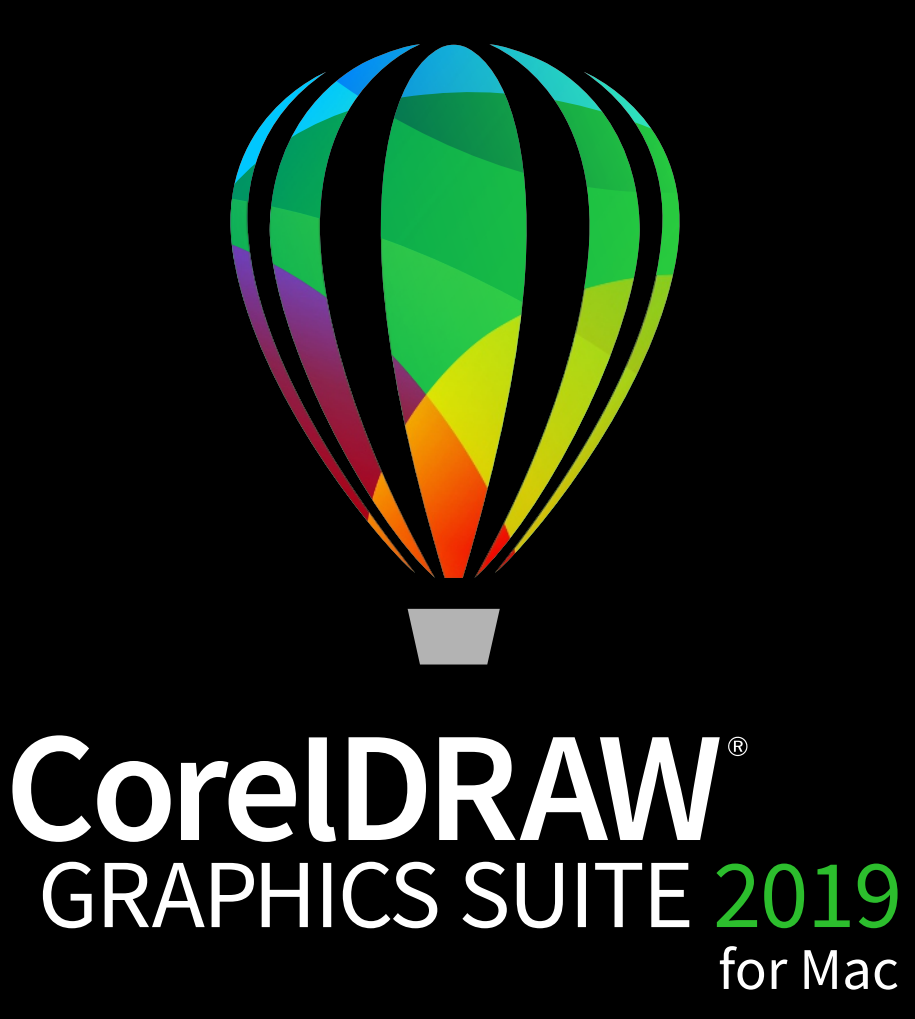

Schnellstarthandbuch

# CorelDRAW Graphics Suite 2019

CorelDRAW® Graphics Suite 2019 bietet vollständig integrierte Anwendungen – CorelDRAW® 2019, Corel PHOTO-PAINT® 2019 und Corel Font Manager™ 2019 – und ergänzende Plugins, die alles abdecken: von der Vektorillustration und dem Seitenlayout bis zur Bildbearbeitung, der Vektorisierung von Bitmaps, der Gestaltung von Webgrafiken und der Schriftverwaltung.

# Der Arbeitsbereich von CorelDRAW 2019

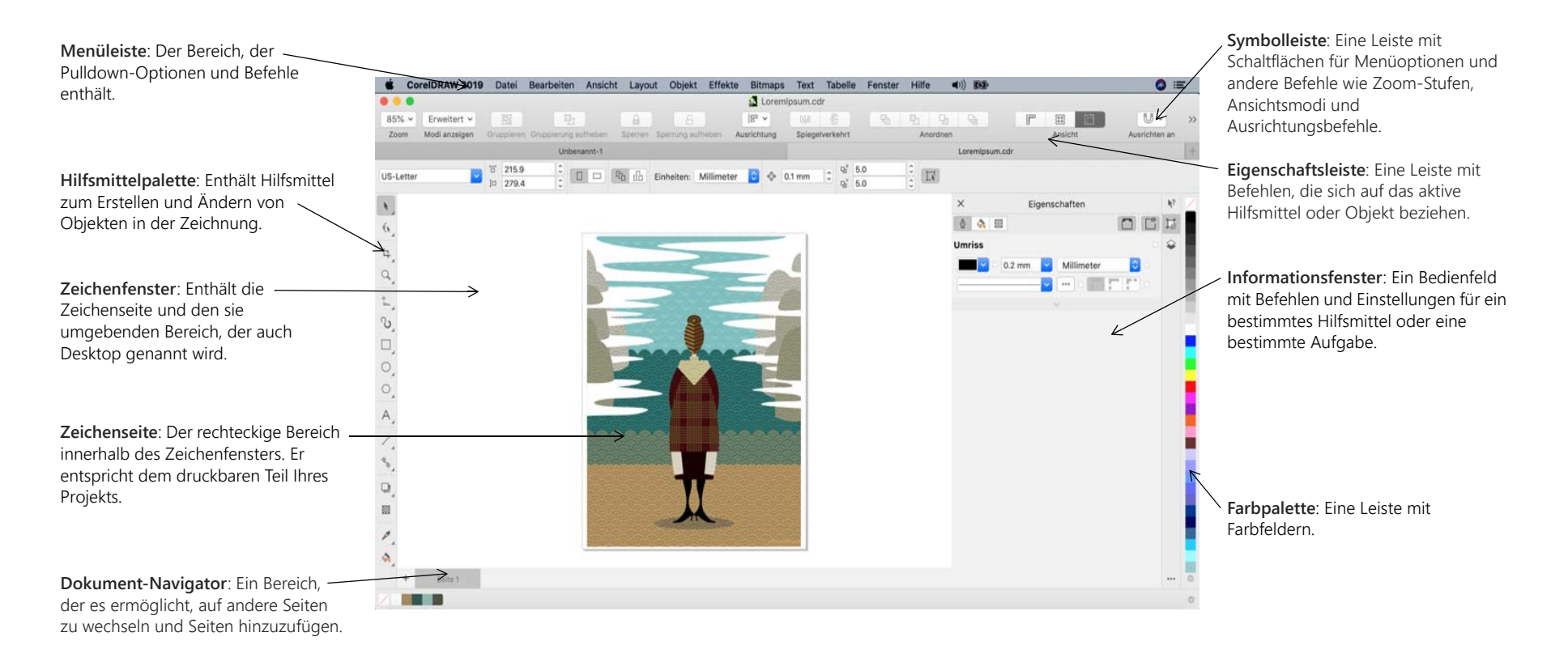

Über den Willkommensbildschirm können Sie schnell ein Dokument beginnen oder öffnen, auf Online-Schulungsvideos und andere Schulungsmaterialien zugreifen und sich von einer Galerie von Bildern inspirieren lassen, die mit der CorelDRAW Graphics Suite erstellt wurden. Die Discovery-Dateien erleichtern zudem den Einstieg in CorelDRAW und Corel PHOTO-PAINT.

# Die Hilfsmittelpalette von CorelDRAW 2019

Viele der Hilfsmittel in der Hilfsmittelpalette von CorelDRAW sind in Flyout-Menüs angeordnet. Um auf diese Hilfsmittel zuzugreifen, klicken Sie auf den kleinen Pfeil in der rechten unteren Ecke der Schaltfläche. Um Ihnen das Auffinden der Hilfsmittel zu erleichtern, zeigt die unten stehende Abbildung die Hilfsmittelpalette und die Flyout-Menüs, die im Standardarbeitsbereich verfügbar sind.

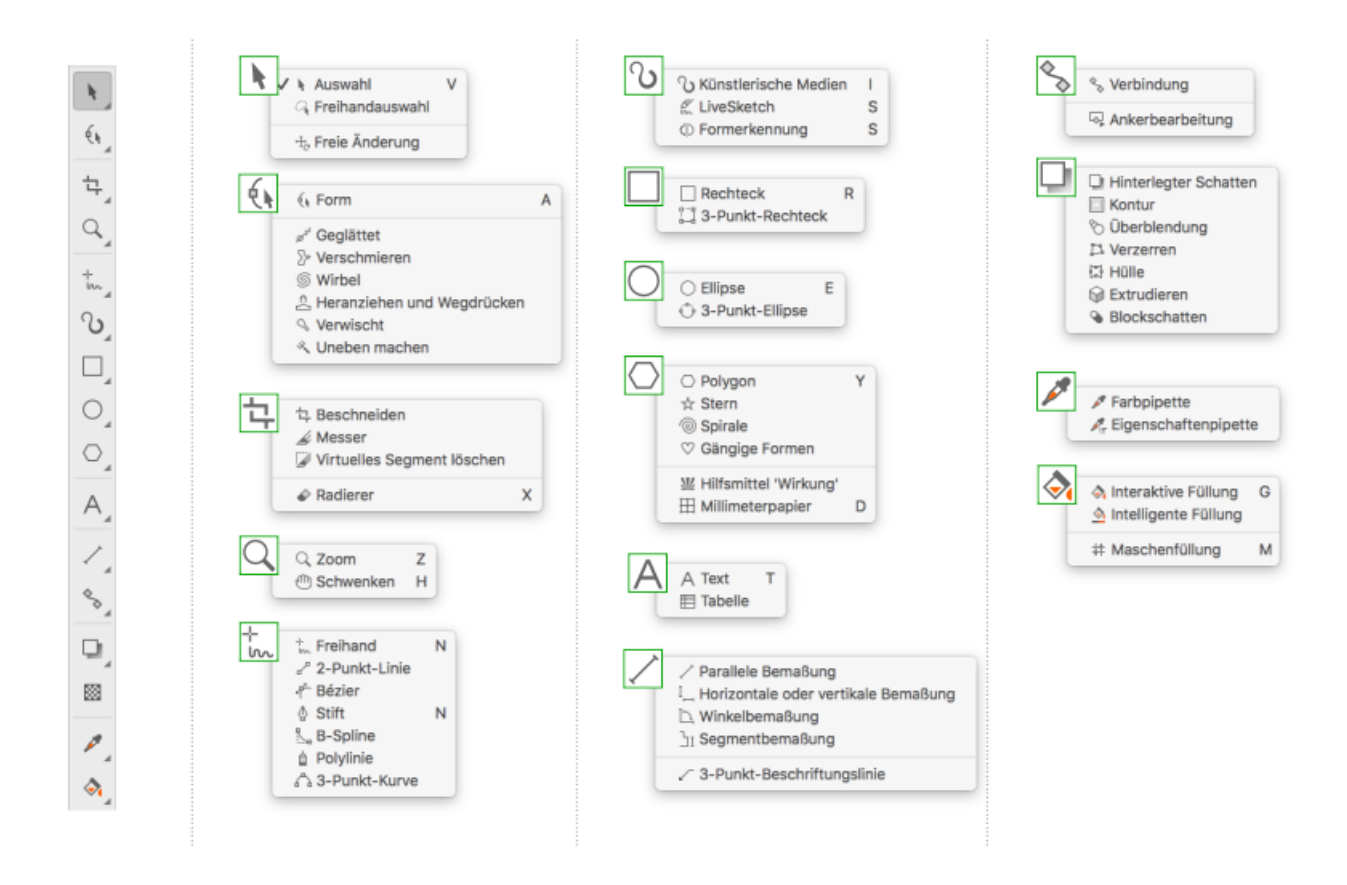

# Vorlagen

Mithilfe des Dialogfelds "Neu aus Vorlage" (**Datei Neu aus Vorlage**) können Sie moderne, neue Vorlagen durchsuchen, mit denen Sie Designprojekte wie Logos, Broschüren, Briefpapier usw. beginnen können.

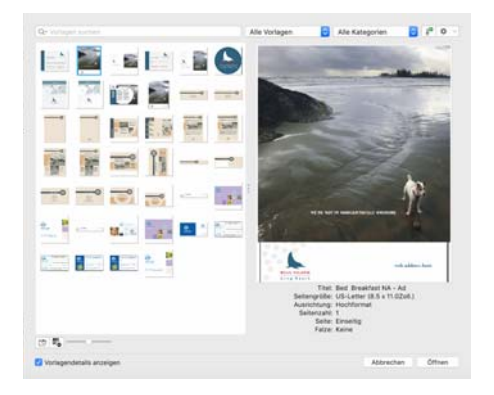

## Linien

Mit den Zeichenhilfsmitteln im Flyout **Kurve** können Sie gekrümmte und gerade Linien sowie Linien mit gekrümmten und geraden Segmenten zeichnen. Die Liniensegmente sind durch Knoten miteinander verbunden. Diese werden als kleine Quadrate dargestellt.

Mit den Hilfsmitteln Freihand  $\frac{1}{2}$  und Polylinie  $\hat{\mathbb{P}}$  können Sie wie auf einem Skizzenblock Freihandlinien zeichnen.

Das Hilfsmittel LiveSketch™ <sub>e</sub> bietet die Einfachheit und Geschwindigkeit des Freihandzeichnens und kombiniert dies mit intelligenter Strichanpassung und vektorbasiertem Zeichnen. Während Sie zeichnen, analysiert CorelDRAW Ihre Striche, passt diese an und konvertiert sie in Bézierkurven.

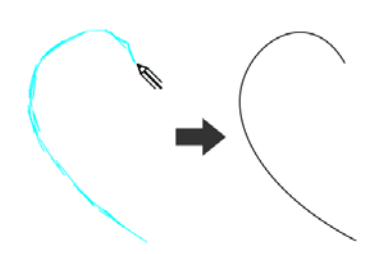

Mit den Hilfsmitteln Bézier  $\mathcal{F}$  und Stift  $\mathcal{P}$  können Sie Linien segmentweise zeichnen, indem Sie jeden Knoten präzise platzieren und dadurch die Form

der gekrümmten Segmente steuern. Mit dem Hilfsmittel **B-Spline** können Sie mit weniger Knoten glatte Kurven erstellen, als dies bei Kurven der Fall ist, die mit Freihandstrecken gezeichnet wurden.

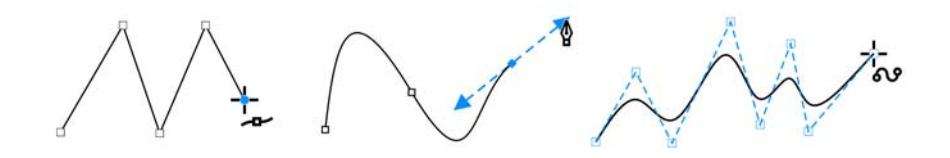

### Formen

CorelDRAW bietet zahlreiche Hilfsmittel zum Zeichnen von Formen.

#### Rechtecke

Durch diagonales Ziehen mit dem Hilfsmittel Rechteck □ können Sie ein Rechteck oder (wenn Sie dabei die **Befehlstaste** gedrückt halten) ein Quadrat zeichnen. Mit dem Hilfsmittel **3-Punkt-Rechteck** können Sie Rechtecke schnell anhand eines festgelegten Winkels zeichnen.

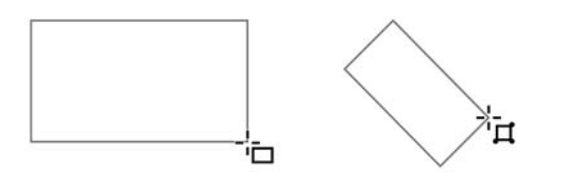

#### Ellipsen

Eine Ellipse können Sie durch diagonales Ziehen mit dem Hilfsmittel **Ellipse**  $\bigcirc$  zeichnen. Halten Sie die Befehlstaste gedrückt, um einen Kreis zu zeichnen. Mit dem Hilfsmittel **3-Punkt-Rechteck** können Sie Rechtecke schnell anhand eines festgelegten Winkels zeichnen.

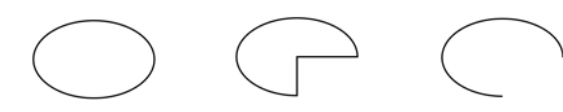

Um einen Bogen oder eine Kreisform zu zeichnen, können Sie auf der Eigenschaftsleiste auf die Schaltfläche **Bogen** oder **Kreis** klicken und dann ziehen.

#### Komplexe Formen

Mit den Hilfsmitteln auf dem Flyout **Objekt** können Sie Polygone, Gitter, Spiralen und zwei Arten von Sternen zeichnen: pfiffige und komplexe. Verwenden Sie die Eigenschaftsleiste, um die Anzahl der Polygonseiten, Sternzacken, Gitterspalten oder Spiralumdrehungen zu ändern.

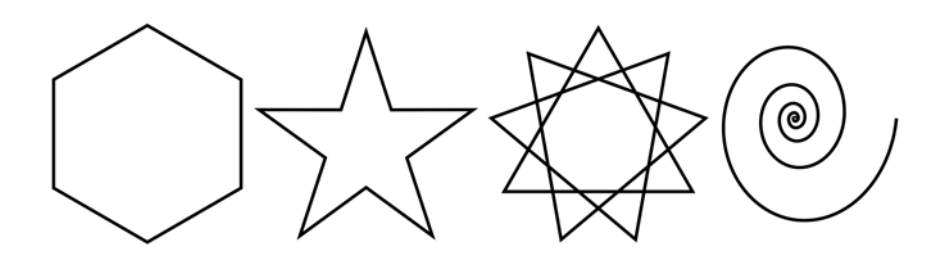

#### Pfiffige Formen

Mit den Hilfsmitteln auf dem Flyout **Objekt** können Sie außerdem Grundformen, Pfeile, Flussdiagrammformen, Spruchbänder und Sprechblasen zeichnen. Wählen Sie auf der Eigenschaftsleiste eine voreingestellte Form aus und ziehen Sie den rautenförmigen Bearbeitungspunkt (Ziehpunkt), um das Aussehen einiger Formen zu ändern.

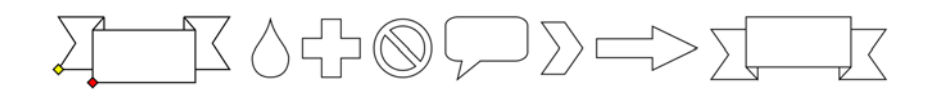

# Symmetrisches Zeichnen

Mit CorelDRAW können Sie in Echtzeit symmetrische Objekte und Designs zeichnen. Sie können sowohl Vektor- als auch Bitmap-Objekte in Ihre symmetrischen Designs aufnehmen.

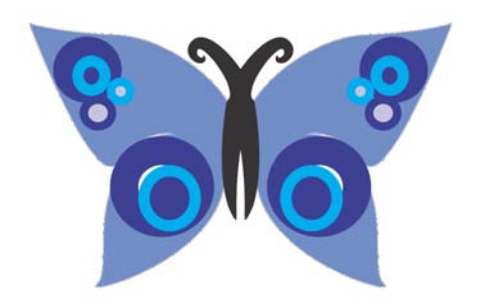

Um ein symmetrisches Design zu erstellen, selektieren oder zeichnen Sie eine Kurve oder eine Form, klicken Sie bei gedrückter Ctrl-Taste darauf und wählen Sie **Neue Symmetrie erstellen** aus. Fügen Sie weitere Objekte hinzu und bearbeiten Sie die Objekte nach Bedarf. Um weitere Symmetrielinien hinzuzufügen, geben Sie in der Eigenschaftsleiste eine Zahl in das Feld **Spiegellinien** ein Klicken Sie auf **Objekt Symmetrie Symmetriebearbeitung beenden**.

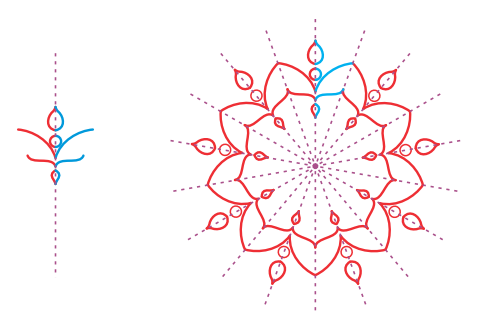

# Text

Es gibt zwei Arten von Text, denen Sie Zeichnungen hinzufügen können: Mengentext (1) und Grafiktext (2). Sie können auch vorhandenen Text aus einer externen Datei importieren oder Text aus der Zwischenablage einfügen.  $\bigcap$ 1) 1 0 1 1 2 Lorem ipsum dolor sit amet. Dolore clita sed dolore facer. Sea eos duis. Ipsum et sea  $\blacksquare$ 

Mengentext eignet sich für größere Textpassagen, die mehr Formatierung erfordern. Vor dem Hinzufügen von Mengentext müssen Sie durch Ziehen

des Hilfsmittels Text A einen Textrahmen erstellen.

Um Platzhaltertext einzufügen, klicken Sie bei gedrückter Ctrl-Taste auf den Textrahmen und klicken Sie anschließend auf **Platzhaltertext einfügen**. Mit Platzhaltertext erhalten Sie einen besseren Eindruck vom Erscheinungsbild Ihres Dokuments, bevor Sie den Inhalt endgültig fertigstellen.

Mit Grafiktext können kurze Textzeilen hinzugefügt werden, denen sich vielerlei Effekte wie z. B. hinterlegte Schatten oder Konturen zuweisen lassen. Sie können einer offenen oder einer geschlossenen Strecke Grafiktext hinzufügen.

#### Text an Strecken ausrichten

Um Text an einer Strecke auszurichten, wählen Sie den Text aus und klicken dann auf **Text An Objekt ausrichten**. Bewegen Sie den Mauszeiger über eine Strecke und verwenden Sie die dynamische Vorschau, um den Text zu positionieren. Klicken Sie, um den Text an der Strecke auszurichten.

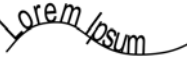

- Um Text auf einer Strecke einzugeben, klicken Sie auf das Hilfsmittel Text A und zeigen auf eine Strecke. Wenn sich der
	- Mauszeiger auf das Symbol für Ausrichten an einer Strecke ändert, klicken Sie, um Text hinzuzufügen.

#### Schriften suchen

Mit dem **Schriftlistenfeld** in CorelDRAW und Corel PHOTO-PAINT können Schriften mühelos angezeigt, gefiltert und gesucht werden. Sie können Schriften nach Stärke, Breite, unterstützten Alphabeten usw. filtern, mit Stichwörtern nach Schriften suchen und mühelos Schriftpakete herunterladen.

#### Interaktive OpenType-Funktionen

Mit OpenType-Funktionen können Sie alternative Darstellungen für einzelne Zeichen (Glyphen) auswählen, sofern die Schrift und die ausgewählten Zeichen OpenType-Funktionen unterstützen. OpenType-Funktionen sind Brüche, Ligaturen, Ordinalzahlen, Ornamente, Kapitälchen, Schwünge und mehr. OpenType-Schriften

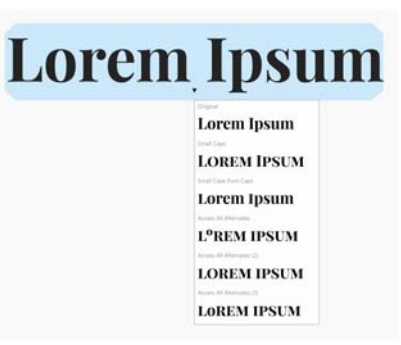

basieren auf Unicode und sind daher optimal für plattformübergreifende und mehrsprachige Designs geeignet. Darüber hinaus schlägt CorelDRAW passende OpenType-Funktionen vor, die Sie Ihrem Text zuweisen können.

#### Informationsfenster Glyphen

Im Informationsfenster **Glyphen** (**Text Glyphen**) werden alle einer Schrift zugehörigen Zeichen, Symbole und Glyphen angezeigt. Dies erleichtert die Suche nach Zeichen und das Einfügen von Zeichen in Ihre Dokumente.

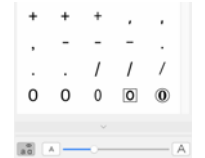

# Seitenlayout

Mithilfe der Seiten-Eigenschaftsleiste können Sie Seiteneinstellungen anpassen, wie Seitengröße, Abmessungen, Ausrichtung, Maßeinheiten, Schrittweite für Verschieben und Duplikatentfernung.

Um auf die Seiten-Eigenschaftsleiste zuzugreifen, klicken Sie auf das Hilfsmittel **Auswahl** und dann auf eine leere Stelle im Zeichenfenster.

Klicken Sie im Dokument-Navigator bei gedrückter Ctrl-Taste auf eine Registerseite, um ein Kontextmenü zu öffnen, in dem Sie die aktuelle Seite umbenennen, löschen oder duplizieren oder neue Seiten einfügen können.

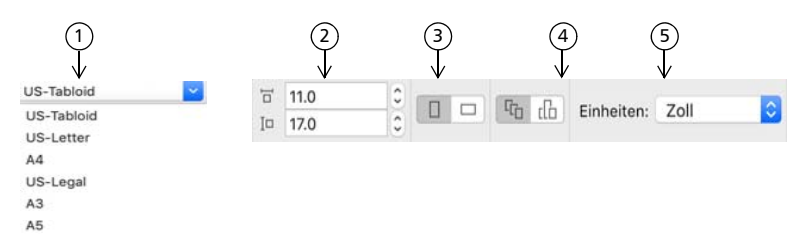

 Wählen Sie in der Eigenschaftsleiste im Listenfeld **Seitengröße** eine voreingestellte 1 Seitengröße.

Geben Sie in den Feldern für die **Seitenmaße** die Breite und Höhe der Seite an. 2

Legen Sie die Seitenausrichtung auf **Querformat** oder **Hochformat** fest. 3

 Klicken Sie auf die Schaltfläche **Aktuelle Seite**, um die Seitengröße nur der 4 aktuellen Seite zuzuweisen.

Wählen Sie im Listenfeld **Einheiten** eine Maßeinheit. 5

Um Seitenzahlen einzufügen, klicken Sie auf **Layout Einstellungen für Seitennummerierung** und wählen die gewünschten Einstellungen aus.

#### Seitenlayout-Hilfsmittel

Sie können Lineale, Gitter und Hilfslinien anzeigen, um Objekte leichter anordnen und platzieren zu können.

Um Gitter, Hilfslinien und Lineale ein- oder auszublenden, klicken Sie auf das Menü **Ansicht** und wählen die anzuzeigenden Elemente.

#### Ebenen

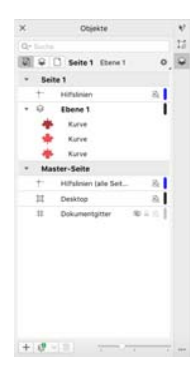

Alle Inhalte werden auf Ebenen gelegt. Inhalte, die sich auf eine bestimmte Seite beziehen, werden auf eine lokale Ebene gelegt. Inhalte, die sich auf alle Seiten beziehen, können auf eine globale Ebene, die Hauptebene, gelegt werden. Masterebenen werden auf einer virtuellen Seite, der Master-Seite, gespeichert.

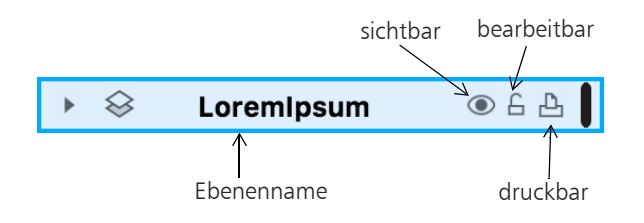

#### Masterebenen (Hauptebenen)

Sie haben die Wahl zwischen Masterebenen für ungerade, gerade oder alle Seiten. Somit ist es leicht, seitenspezifische Designs für mehrseitige Dokumente zu erstellen, wie Broschüren mit 16 oder 32 Seiten. Beispielsweise wünschen Sie möglicherweise unterschiedliche Kopf- oder Fußzeilen für gerade und ungerade Seiten.

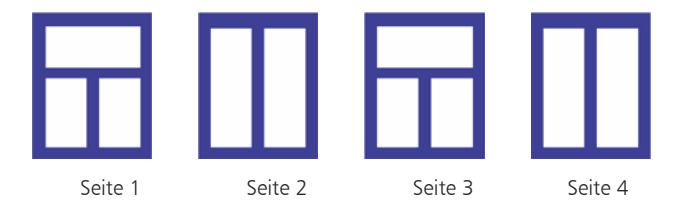

#### Zeichenmaßstab

Sie können einen voreingestellten oder einen angepassten Zeichenmaßstab wählen, um Entfernungen in einer Zeichnung in Beziehung zu tatsächlichen Entfernungen zu setzen. Sie können z. B. angeben, dass ein Zentimeter in der Zeichnung einem Meter in der Wirklichkeit entspricht.

Zum Festlegen der Zeichenskala doppelklicken Sie auf ein Lineal, um das Dialogfeld **Optionen** anzuzeigen. Klicken Sie auf **Skalierung bearbeiten** und wählen Sie eine voreingestellte oder angepasste Zeichenskala aus.

#### Gitter und Basisliniengitter

Das Gitter besteht aus gestrichelten oder gepunkteten Linien, die sich im rechten Winkel schneiden. Mit dem Gitter können Sie Objekte im Zeichenfenster präzise ausrichten und anordnen. Das Basisliniengitter besteht aus Linien, die dem Muster von liniertem Papier folgen. Sie erleichtern das Ausrichten von Textbasislinien.

- Um das Gitter und das Basisliniengitter einzurichten, klicken Sie auf **Layout** Ś
- **Seitenlayout** und wählen Sie im linken Fenster des Dialogfeldes die Option **Gitter**.

#### Hilfslinien

Hilfslinien können an beliebigen Stellen im Zeichenfenster eingefügt werden, um Objekte einfacher zu platzieren. Sie können eine Hilfslinie auswählen, verschieben, drehen, sperren oder löschen sowie ihre Farbe oder ihr gestricheltes Linienmuster ändern.

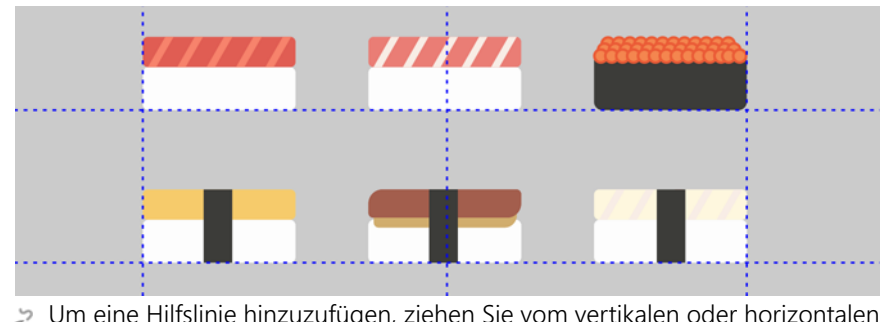

Um eine Hilfslinie hinzuzufügen, ziehen Sie vom vertikalen oder horizontalen Lineal in das Zeichenfenster oder klicken Sie auf **Layout Seitenlayout** und wählen Sie im linken Fenster des Dialogfeldes die Option **Hilfslinien**.

#### Ausrichten

Wenn Sie ein Objekt verschieben oder zeichnen, können Sie es an einem anderen Objekt in der Zeichnung, an Seitenelementen (zum Beispiel dem Mittelpunkt der Seite), am Dokumentgitter, am Pixelgitter, am Basisliniengitter oder an den Hilfslinien ausrichten. Wenn ein Objekt in die Nähe eines Ausrichtungspunkts verschoben wird, rastet es an diesem ein.

Um das Ausrichten für bestimmte Seitenelemente zu deaktivieren bzw. zu aktivieren, klicken Sie auf der Standardsymbolleiste auf **Ausrichten an**.

Um vorübergehend alle ausgewählten Ausrichtungsoptionen zu deaktivieren, klicken Sie auf **Ansicht Ausrichtung ausgeschaltet**. Um die ausgewählten Ausrichtungsoptionen wieder herzustellen, klicken Sie erneut auf **Ansicht Ausrichtung ausgeschaltet**.

#### Ausrichtungshilfslinien

Mit Ausrichtungshilfslinien können Sie Objekte schneller positionieren. Diese temporären Hilfslinien werden angezeigt, wenn Sie Objekte relativ zur Mitte oder zu den Rändern von nahegelegenen Objekten erstellen, verschieben oder ihre Größe ändern.

Um Ausrichtungshilfslinien anzuzeigen, klicken Sie auf **Ansicht Ausrichtungshilfslinien**. Um die Einstellungen der Ausrichtungshilfslinien zu ändern, klicken Sie auf **Fenster Informationsfenster Dynamische und Ausrichtungshilfslinien** und wählen Sie die gewünschten Optionen.

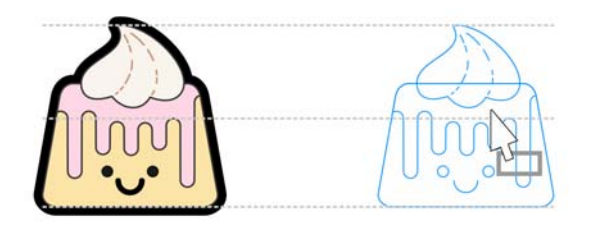

# Das Arbeiten mit Objekten

Die Arbeit mit Objekten ist einer der zentralen Bestandteile bei der Erstellung von Zeichnungen.

- Wählen Sie ein Objekt mit dem Hilfsmittel **Auswahl**
- aus, um die Auswahlbearbeitungspunkte zu aktivieren. Ziehen Sie einen Eckbearbeitungspunkt, um die Abmessungen des Objekts proportional zu ändern. Ziehen Sie einen mittleren Bearbeitungspunkt, um die Abmessungen des Objekts nicht proportional zu ändern.

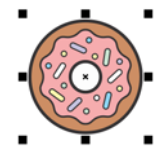

Um mehrere Objekte auszuwählen, halten Sie die **Umschalttaste** gedrückt und klicken auf die einzelnen Objekte.

- Um ein ausgewähltes Objekt zu verschieben, zeigen Sie auf seine Mitte und ziehen das Objekt an einen neuen Ort.
- Doppelklicken Sie auf ein Objekt, um die Drehbearbeitungspunkte zu aktivieren. Ziehen Sie einen Eckbearbeitungspunkt, um das Objekt im Uhrzeigersinn oder gegen ihn zu drehen. Ziehen Sie einen mittleren Bearbeitungspunkt, um ein Objekt interaktiv zu neigen. Ziehen Sie die Mitte, um die relative Mitte eines Objekts festzulegen.

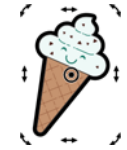

Wenn Sie zwei oder mehrere Objekte gruppieren, werden diese als Einheit behandelt. Durch Gruppieren können Sie Formatierungen allen Objekten in der Gruppe gleichzeitig zuweisen.

Um ausgewählte Objekte zu gruppieren oder ihre Gruppierung aufzuheben, klicken Sie auf **Objekt Gruppieren** und wählen Sie die gewünschte Option aus.

Für Objekte in einer Zeichnung besteht eine Stapelfolge. Dies ist im Allgemeinen die Reihenfolge, in der sie erstellt oder importiert wurden.

Um die Reihenfolge ausgewählter Objekte zu ändern, klicken Sie auf **Objekt** Õ **Anordnung** und wählen Sie eine Menüoption aus.

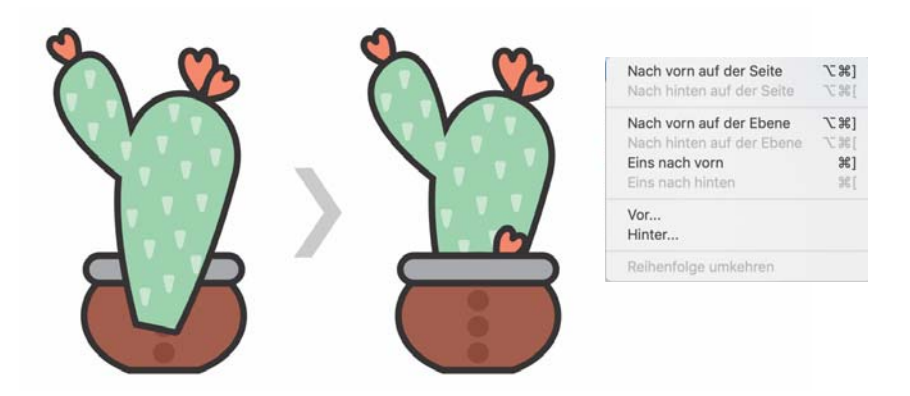

Um unerwünschte Teile von Bitmaps und Vektorobjekten zu löschen, verwenden Sie das Hilfsmittel Radierer *◆*. Wenn Sie nur Teile eines bestimmten Objekts löschen möchten, müssen Sie dieses selektieren. Wenn kein Objekt ausgewählt ist, entfernt das Hilfsmittel **Radierer** alle Teile der Zeichnung, über die Sie den Mauszeiger ziehen.

#### Informationsfenster Eigenschaften

Im Informationsfenster **Eigenschaften** (**Fenster Informationsfenster Eigenschaften**) finden Sie objektabhängige Formatierungsoptionen und Eigenschaften.

Wenn Sie beispielsweise ein Rechteck erstellen, werden im Informationsfenster **Eigenschaften** automatisch die Formatierungsoptionen für Umrisse, Füllungen und Transparenz sowie die Eigenschaften des Rechtecks angezeigt. Wenn Sie einen Textrahmen erstellen, werden im Informationsfenster sofort die Formatierungsoptionen für Zeichen, Absätze und Rahmen sowie die Eigenschaften des Textrahmens angezeigt.

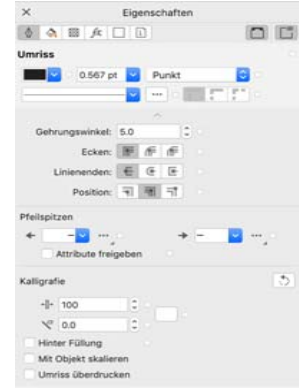

# Objekte formen

Sie können die Form eines Objekts mit dem Hilfsmittel **Form** ändern. Objekte unterschiedlicher Typen können auf unterschiedliche Weisen geformt werden.

#### Rechtecke

Sie können jede Ecke eines Rechtecks mit dem Hilfsmittel Form  $\epsilon_k$  ziehen, um alle Ecken abzurunden. Sie können auch abgefaste, ausgekehlte oder abgerundete Ecken erstellen. Klicken Sie dazu auf der Eigenschaftsleiste auf das Hilfsmittel **Rechteck** .

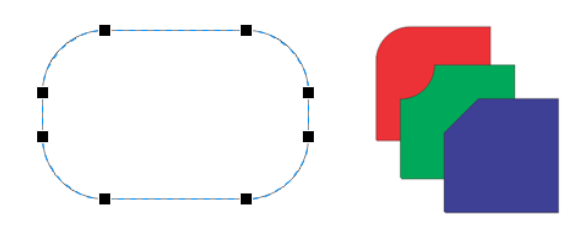

#### Ellipsen

Um aus einer Ellipse ein Kreissegment zu erstellen, ziehen Sie den Knoten der Ellipse mit dem Hilfsmittel Form (mund belassen Sie dabei den Mauszeiger innerhalb der Ellipse. Um aus einer Ellipse einen Bogen zu erstellen, ziehen Sie den Knoten der Ellipse, belassen jedoch dabei den Mauszeiger außerhalb der Ellipse.

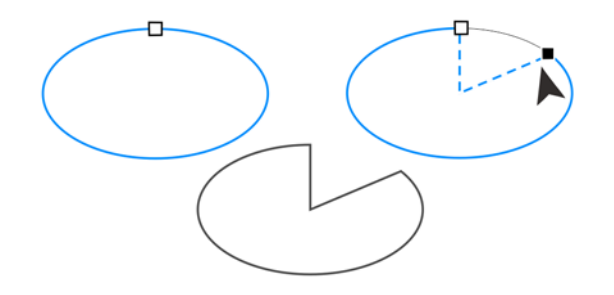

#### Polygone und Sterne

Um die Form eines Polygons oder eines Sterns zu ändern, klicken Sie mit dem Hilfsmittel Form  $\oint$  auf einen Knoten und ziehen ihn in die gewünschte Richtung. Um einen Stern aus einem Polygon zu erstellen, ziehen Sie einen Knoten in Richtung Mittelpunkt.

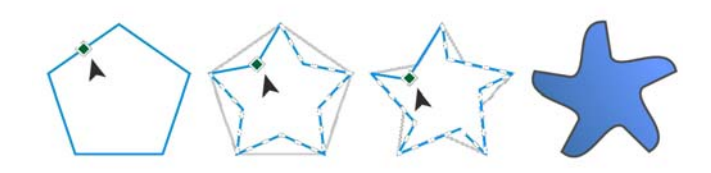

#### Konvertieren von Objekten in Kurven

Objekte, die mit Formhilfsmitteln wie dem Hilfsmittel Rechteck  $\Box$  oder dem Hilfsmittel Ellipse  $\bigcirc$  erstellt wurden, müssen in Kurven konvertiert werden (**Objekt In Kurven konvertieren**), bevor Sie einzelne Knoten bearbeiten können. Eine Ausnahme zu dieser Regel stellen Objekte dar, die mit dem Hilfsmittel Polygon  $\Diamond$  erstellt wurden.

#### Linien und Kurven formen

Sie können Kurven- und Linienobjekte formen, indem Sie ihre Knoten und Segmente mit dem Hilfsmittel Form  $\phi_k$  bearbeiten und Knoten hinzufügen bzw. entfernen.

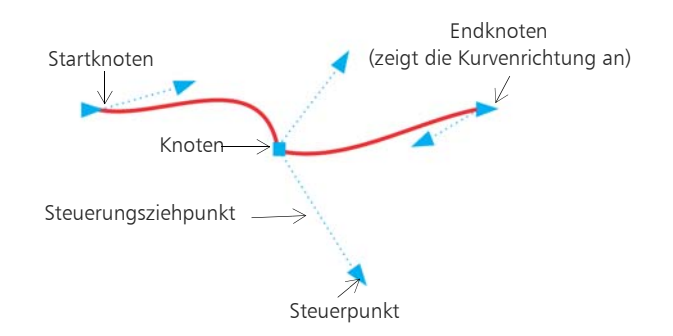

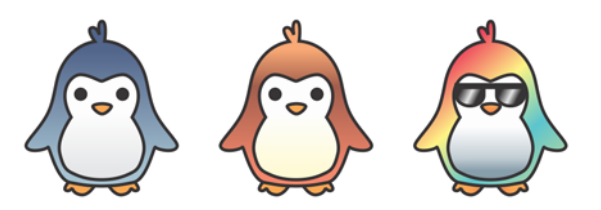

Sie können Objekte auch mit Vektorgrafiken (Vollfarben-Musterfüllungen) oder Bitmap-Bildern (Bitmap-Musterfüllungen) füllen.

- Um einen Knoten hinzuzufügen, doppelklicken Sie auf die Strecke oder klicken auf die Strecke und dann auf der Eigenschaftsleiste auf die Schaltfläche **Knoten hinzufügen**.
- Um einen Knoten zu löschen, doppelklicken Sie auf den Knoten oder wählen
- den Knoten aus und klicken dann auf der Eigenschaftsleiste auf die Schaltfläche **Knoten löschen**.
- Um die Anzahl der Knoten zu verringern, wählen Sie sie mit dem Hilfsmittel **Form** mit einem Markierungsrahmen aus und klicken auf der Eigenschaftsleiste auf **Knoten reduzieren**.

# Füllungen und Umrisse

Sie können das Innere von Objekten und anderen eingeschlossenen Bereichen mit verschiedenen Füllungen versehen sowie die Farbe von Objektumrissen ändern.

#### Füllungstypen

Sie können Objekte mit gleichmäßigen Füllungen, Farbverläufen, Musterfüllungen, Füllmustern, PostScript-Füllungen und Maschenfüllungen versehen. Eine Farbverlaufsfüllung ist ein kontinuierlicher Übergang von mindestens zwei Farben.

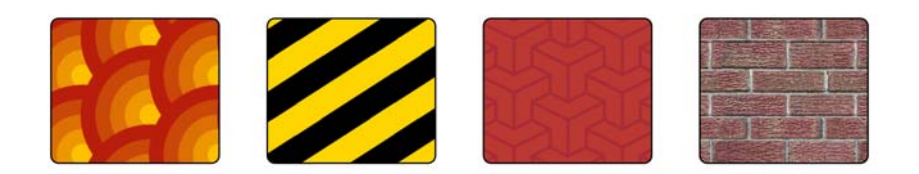

Füllmuster können das Erscheinungsbild von Naturmaterialien wie Wasser, Wolken und Stein imitieren. Bei PostScript-Füllungen handelt es sich um komplexe Füllmuster, die in der Sprache PostScript erstellt werden.

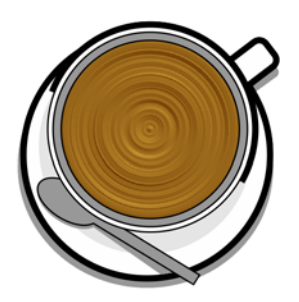

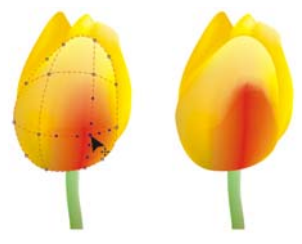

Maschenfüllungen erstellen kontinuierliche Farbübergänge, die Objekten Volumen und realistischen 3D-Effekte hinzufügen.

Um ein ausgewähltes Objekt zu füllen, klicken Sie in der Hilfsmittelpalette auf das Hilfsmittel **Interaktive Füllung** , wählen Sie in der Eigenschaftsleiste den gewünschten Fülltyp, öffnen Sie die Auswahl **Füllung** und doppelklicken Sie auf eine Füllung. Um eine Maschenfüllung zuzuweisen, verwenden Sie das Hilfsmittel Maschenfüllung #.

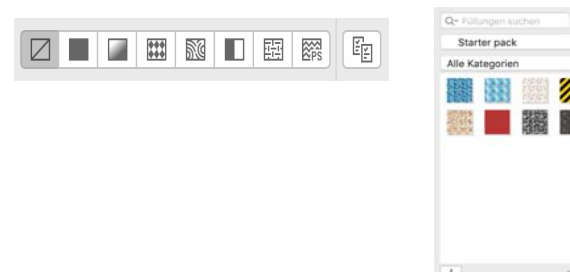

#### Farben auswählen

Eine Farbpalette ist eine Sammlung von Farbfeldern. Aus der Standard-RGB-Farbpalette können Sie sowohl Füllungs- als auch Umrissfarben auswählen. Die ausgewählten Füllungs- und Umrissfarben werden in den Farbfeldern der Statusleiste angezeigt.

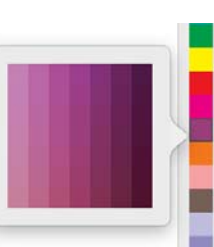

Um ein Objekt mit einer Volltonfarbe (gleichmäßigen

- Farbe) zu füllen, klicken Sie auf der Farbpalette auf ein Farbfeld oder ziehen eine Farbe auf das Objekt.
- Um die Umrissfarbe zu ändern, klicken Sie mit der rechten Maustaste auf der Farbpalette auf ein Farbfeld oder ziehen eine Farbe auf den Umriss des Objekts.
- Um aus unterschiedlichen Schattierungen einer Farbe auszuwählen, klicken Sie auf ein Farbfeld und halten die Maustaste gedrückt.

#### Farbstile und Farbharmonien

Im Informationsfenster **Farbstile** können Sie die in einem Dokument verwendeten Farben als Farbstile hinzufügen. Um einen Farbstil aus einem

Objekt zu erstellen, ziehen Sie das Objekt einfach auf das Informationsfenster **Farbstile**. Jedes Mal, wenn Sie einen Farbstil aktualisieren, aktualisieren Sie auch alle Objekte, die ihn verwenden. Eine Farbharmonie ist eine Gruppe zusammenpassender Farbstile, die zu einem Farbschema verknüpft sind. Sie können Regeln auf Farbharmonien anwenden, um alle Farben zusammen zu verschieben und alternative Farbschemas zu erstellen.

#### Pipette (Hilfsmittel)

Ein Pipettenhilfsmittel befindet sich auch in jedem der unterschiedlichen Farbdialogfelder, damit Sie Farben

Wenn Sie eine Farbe mit dem Hilfsmittel **Farbpipette**  $\mathbb{R}^n$  aufnehmen, wechselt das Hilfsmittel automatisch

in den Farbzuweisungsmodus, damit Sie die entnommene Farbe sofort anwenden können.

aus einem Dokument bequem entnehmen und abgleichen können, ohne das Dialogfeld zu schließen.

#### Weitere Farbpaletten

Das Informationsfenster **Paletten** (**Fenster Informationsfenster Paletten**) erleichtert das Erstellen, Anordnen und Ein- oder Ausblenden von standardmäßigen und angepassten Farbpaletten. Sie können für das Internet geeignete RGB- oder für das Drucken geeignete CMYK-Paletten erstellen, und Sie können Farbpaletten von Drittanbietern hinzufügen. Das Informationsfenster **Paletten** enthält PANTONE®-Profile wie das PANTONE® Goe™-System und die Fashion+Home-Palette.

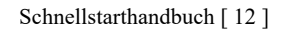

# Farbverwaltung

Die Farbverwaltung stellt eine genauere Farbdarstellung sicher, wenn ein Dokument angezeigt, bearbeitet, freigegeben, in ein anderes Format exportiert oder gedruckt wird. Sie können standardmäßige oder dokumentspezifische Farbverwaltungseinstellungen verwenden, um Farbprofile, Verfahren und Wiedergabeabsicht festzulegen. Dokumentspezifische Einstellungen setzen die standardmäßigen Anwendungseinstellungen außer Kraft, währen Sie an der betreffenden Datei arbeiten.

- Um auf standardmäßige oder dokumentspezifische
- Farbverwaltungseinstellungen zuzugreifen, klicken Sie in der Menüleiste auf **CorelDRAW Einstellungen Farbverwaltung**.

## Effekte

Verleihen Sie Ihren Objekten ein räumliches Aussehen, indem Sie diesen Konturen, hinterlegte Schatten, Blockschatten oder Abschrägungseffekte hinzufügen. Erhöhen Sie die Wirkung Ihrer Projekte mit Wirkungseffekten oder verwandeln Sie sie in Mosaike. Nutzen Sie nicht destruktive Bitmap-Effekte, um das Aussehen von Objekten zu verbessern, ohne diese permanent zu ändern.

#### Kontur

Indem Sie ein Objekt mit einer Kontur versehen, können Sie aufeinander folgende konzentrische Linien erstellen, die zum Inneren oder Äußeren des Objekts hin verlaufen.

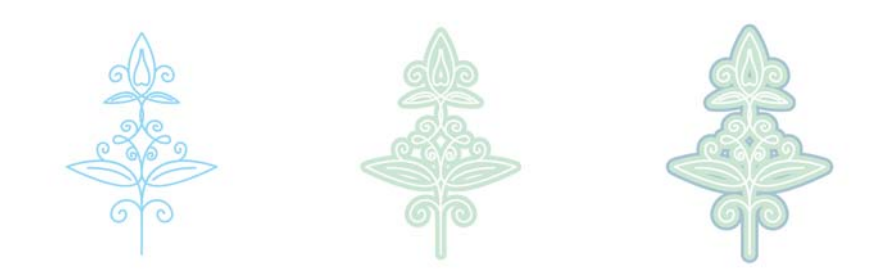

Um eine Kontur zuzuweisen, wählen Sie ein Objekt aus, klicken Sie auf **Effekte Kontur**, wählen Sie im Informationsfenster **Kontur** die gewünschten Einstellungen aus und klicken Sie auf **Zuweisen**.

#### Hinterlegter Schatten

Durch hinterlegte Schatten können Sie das Objekt so aussehen lassen, als wäre es beleuchtet. Dabei können Sie zwischen fünf verschiedenen Perspektiven wählen: flach, rechts, links, unten und oben. Beim Zuweisen eines hinterlegten Schattens können Sie seine Perspektive ändern sowie Eigenschaften wie die Farbe, die Deckkraft, die Abschwächung, den Winkel und den Verlauf festlegen.

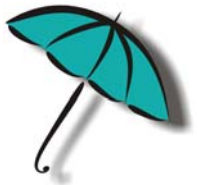

Um einen hinterlegten Schatten zuzuweisen, wählen Sie ein Objekt aus, klicken auf das Hilfsmittel **Hinterlegter Schatten** und ziehen vom Mittelpunkt des Objekts aus. Legen Sie in der Eigenschaftsleiste die gewünschten Eigenschaften fest.

#### Blockschatten

Im Gegensatz zu hinterlegten Schatten und Extrusionen bestehen Blockschatten aus einfachen Linien, wodurch sie sich ideal für den Siebdruck und die Herstellung von Schildern eignen. Sie können Tiefe und Richtung der Blockschatten anpassen und die Farbe ändern. Ein Blockschatten weist unter Umständen Lücken auf. Sie können diese jedoch entfernen, um ein ununterbrochenes Kurvenobjekt zu erstellen.

# **CALUGE TETE**

Um einen Blockschatten anzuwenden, klicken Sie zuerst auf das Hilfsmittel Blockschatten **U** und dann auf das Objekt und ziehen Sie in die gewünschte Richtung, bis der Blockschatten über die gewünschte Größe verfügt.

#### Abschrägungseffekt

Ein Abschrägungseffekt (**Effekte Abschrägung**) verleiht Grafik- oder Textobjekten ein räumliches Aussehen, indem er die Kanten des Objekts abgeschrägt erscheinen lässt. Abschrägungseffekte können sowohl Schmuckals auch Skalenfarben (CMYK) aufweisen, wodurch sie sich ideal für den Druck eignen.

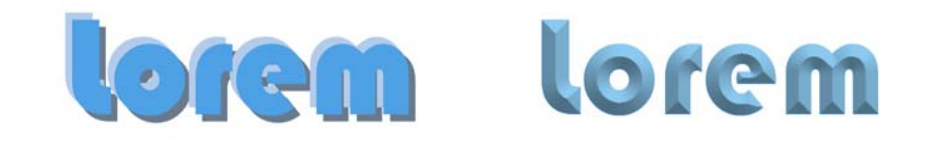

#### Mosaiken

Mit dem **Pointillizer**-Effekt (**Effekte Pointillizer**) können Sie aus einer beliebigen Anzahl ausgewählter Vektor- oder Bitmap-Objekte hochwertige Vektormosaiken erstellen. Von präzisen Rasterpunkt-Mustern bis zu künstlerischen Effekten im Stil des Pointillismus gibt Ihnen dieses Hilfsmittel die Werkzeuge, die Sie zur Erstellung beeindruckender Designs benötigen.

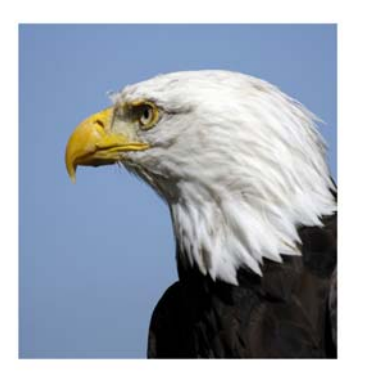

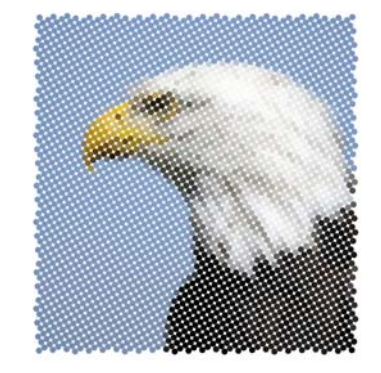

# QR-Codes

QR-Codes (Quick Response-Codes) werden häufig im Bereich der Verbraucherwerbung und auf Verpackungen eingesetzt und ermöglichen Smartphone-Benutzern den schnellen Zugriff auf die Website eines Unternehmens, um dort beispielsweise ausführliche Informationen zu einem Produkt abzurufen. Sie können festlegen, welche

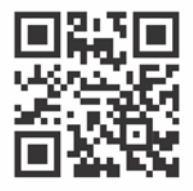

Informationen bzw. Funktionen die QR-Codes umfassen sollen, beispielsweise URLs, E-Mail-Adressen, Telefonnummern, SMS-Funktion, Kontaktinformationen, Kalendereinträge und Geotargeting.

- Um einen QR-Code einzufügen, klicken Sie auf **Objekt Einfügen QR-**
- **Code**. Wählen Sie im Bereich **QR-Code** des Informationsfensters **Eigenschaften** eine Option aus dem Listenfeld **Typ des QR-Codes**.

# Dateien platzieren

In CorelDRAW können Sie Dateien platzieren (**Datei Platzieren** oder **Befehlstaste + I**), die in anderen Anwendungen erstellt wurden, um sie in Ihren Projekten zu verwenden. Beispielsweise können Sie Dateien in den

Formaten Portable Document Format (PDF), JPEG oder Adobe® Illustrator® (AI) platzieren. Sie können die Dateitypen nach Aktualität, Erweiterung, Text oder Beschreibung sortieren.

Sie können eine Datei als Objekt in das aktive Anwendungsfenster platzieren. Es ist auch möglich, beim Platzieren die Größe einer Datei zu ändern und sie zu zentrieren.

# Pixelansicht

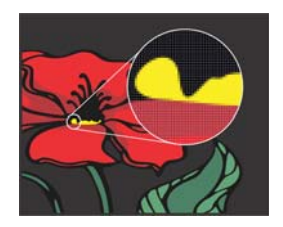

Die Pixelansicht zeigt eine pixelbasierte Darstellung der Zeichnung an, mit der Sie einen Bereich vergrößern und Objekte genauer ausrichten können. Sie bietet außerdem eine genauere Darstellung des Designs so, wie es im Internet angezeigt wird.

Um die Pixelansicht zu aktivieren, klicken Sie auf **Ansicht Pixel**. Wählen Sie auf der Eigenschaftsleiste im Listenfeld **Zoom-Faktoren** die Option **800%** aus.

# Fotos bearbeiten

Die CorelDRAW Graphics Suite bietet zahlreiche Funktionen, mit denen Sie Fotos und andere Bitmaps effektiv und effizient bearbeiten können. Einige dieser Funktionen stehen nur in Corel® PHOTO-PAINT® zur Verfügung.

#### RAW-Kameradateien

Beim Platzieren von RAW-Kameradateien können Sie Informationen über Dateieigenschaften und Kameraeinstellungen anzeigen, Farbe und Ton des Bilds anpassen und die Bildqualität verbessern. Sie können zudem von CorelDRAW und Corel PHOTO-PAINT aus ohne zusätzliche Kosten Corel® AfterShot™ 3 HDR herunterladen, mit dem Sie RAW- und JPEG-Fotos

korrigieren und verbessern sowie mit Stapelverarbeitungswerkzeugen Anpassung auf ein oder Tausend Fotos gleichzeitig anwenden können. Zudem können Sie mit dem in AfterShot 3 HDR enthaltenen HDR-Modul HDR-Bilder erzeugen.

#### Unerwünschte Bereiche aus Fotos entfernen und Schönheitsfehler korrigieren

Der Ausschnitt-Editor in Corel PHOTO-PAINT (**Bild Ausschnitt-Editor**) ermöglicht das Ausschneiden von Bildbereichen aus dem umgebenden Hintergrund. Mit dieser Funktion lassen sich Bildbereiche isolieren, ohne dass Randdetails, wie Haare oder unscharfe Kanten, verloren gehen.

Mit dem Hilfsmittel **Reparaturklon** können unerwünschte Flecken und Fehler aus einem Bild entfernt werden, indem diese mit einer abgetasteten Struktur übermalt und der Farbe des retuschierten Bereichs angepasst werden.

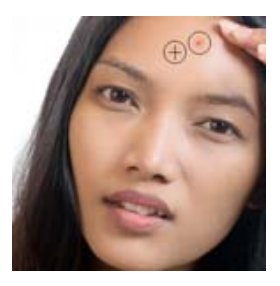

#### Bildanpassungseditor

Der Bildanpassungseditor bietet automatische und manuelle Korrekturoptionen, die in einer für die Bildkorrektur logischen Reihenfolge angeordnet sind, beginnend oben rechts. Vor Beginn der Farb- und Tonkorrekturen sollten Sie das Bild nach Bedarf zuschneiden und retuschieren.

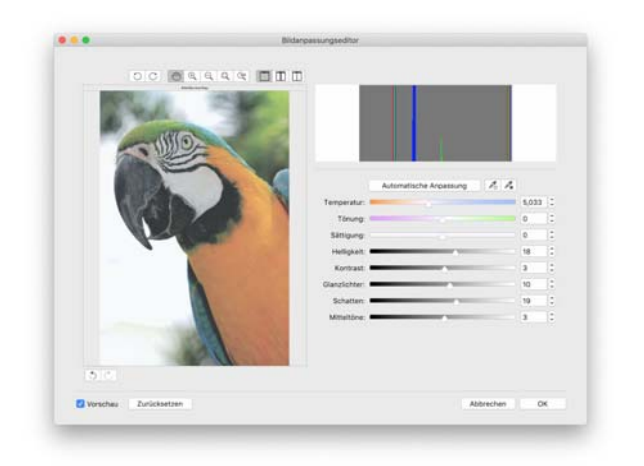

Um auf den Bildanpassungseditor zuzugreifen, klicken Sie auf **Bitmaps Bildanpassungseditor** (CorelDRAW) oder **Anpassen Bildanpassungseditor** (Corel PHOTO-PAINT).

#### Spezialeffekte

Kameraeffekte, wie Bokeh, Kolorieren, Sepiatönung und Zeitmaschine, verleihen Ihren Fotos ein einzigartiges Aussehen und helfen Ihnen, Fotos aus der Vergangenheit nachzuahmen. Auf Spezialeffekte können Sie über das Menü **Bitmaps** in CorelDRAW oder das Menü **Effekte** in Corel PHOTO-PAINT zugreifen.

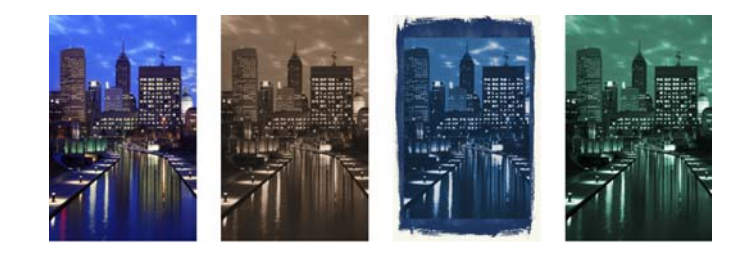

#### Informationsfenster Objekte

Mit dem Informationsfenster **Objekte** in Corel PHOTO-PAINT (**Fenster Informationsfenster Objekte**) können Sie die Objekte in Ihrem Bild anzeigen und verwalten. Beispielsweise können Sie Objekte aus- oder einblenden, umbenennen oder ihre Stapelfolge ändern. Sie können auch einen Zusammenführungsmodus auswählen. Damit wird bestimmt, wie ein Objekt mit darunter liegenden Objekten überblendet wird.

#### Pinselauswahl

Mit der Auswahl **Pinsel** in Corel PHOTO-PAINT können Sie leichter nach Pinseln suchen, da sie alle Pinselkategorien und -typen an einem zentralen Ort anzeigt. Die für die Hilfsmittel **Malfarbe** , **Effekt** und **Klonen** in der Eigenschaftsleiste verfügbare **Pinselauswahl** bietet eine Vorschau auf die Spitzen und Pinselstriche und speichert die Einstellungen der fünf zuletzt verwendeten Pinsel.

#### Transparenz

Sie können die Transparenz eines Objekts ändern, um unter dem Objekt liegende Bildelemente sichtbar zu machen. Sie können gleichmäßige Transparenzen, Farbverlaufstransparenzen, Füllmustertransparenzen oder Bitmap-Mustertransparenzen zuweisen.

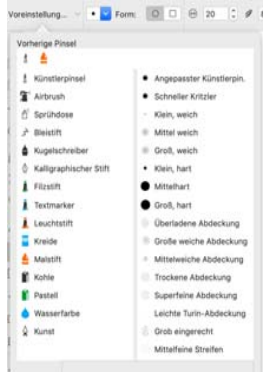

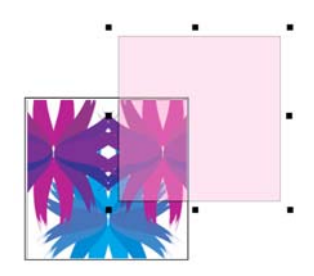

- Um in Corel PHOTO-PAINT Transparenz zuzuweisen, klicken Sie auf das Hilfsmittel **Objekttransparenz** und verwenden die Hilfsmittel auf der Eigenschaftsleiste oder das Steuerelement **Transparenz** im Informationsfenster **Objekte**.
- Um in CorelDRAW Transparenz zuzuweisen, klicken Sie auf **Objekt Eigenschaften** und verwenden Sie die Steuerelemente im Bereich **Transparenz** des Informationsfensters **Eigenschaften**.

# Bitmaps vektorisieren

Mit dem Befehl Blitzvektorisierung können Sie Bitmaps in einem Schritt vektorisieren und in Vektorgrafiken umwandeln. Mit den PowerTRACE-Steuerelementen können Sie die vektorisierten Ergebnisse jedoch auch in der Vorschau anzeigen und weiter anpassen.

Um ein Bitmap zu vektorisieren, wählen Sie es in CorelDRAW aus und klicken auf der Eigenschaftsleiste auf **Bitmap vektorisieren**.

## Dateien exportieren

Sie können Bilder exportieren (**Datei Exportieren** oder **Befehlstaste + E**) und sie in einer Vielzahl von Dateiformaten speichern, die in anderen Anwendungen verwendet werden können. Beispielsweise kann eine Datei in das Format AI (Adobe Illustrator), PDF oder JPG exportiert werden. Manche Dateiformate unterstützen jedoch möglicherweise nicht alle Funktionen, die eine CorelDRAW-Datei (CDR) aufweist. Daher empfiehlt es sich, die Originaldatei als CDR-Datei zu speichern, bevor Sie sie exportieren.

Das Dialogfeld **Für das Web exportieren** (**Datei Exportieren nach Web**) stellt häufig verwendete Export-Steuerelemente bereit. Hier können Sie die Ergebnisse verschiedener Filtereinstellungen in einer Vorschau überprüfen, bevor Sie die Datei exportieren. Ferner können Sie Objekttransparenzen und

Randpixelfarben für Anti-Alias-Ränder angeben und dabei eine Echtzeitvorschau verwenden.

Sie können Ihre Projekte auch als WordPress-taugliche Bitmap-Bilder exportieren und dann in Ihr WordPress-Konto hochladen (**Datei Exportieren nach WordPress**).

#### Tastaturbefehle

Um eine Liste von Tastaturbefehlen herunterzuladen, besuchen Sie product.corel.com.

Sie können Tastaturbefehle für die Ausrichtung verwenden, um Objekte schnell auf der Seite zu positionieren. Wählen Sie die Objekte aus, die Sie ausrichten möchten und drücken Sie ein Tastenkürzel.

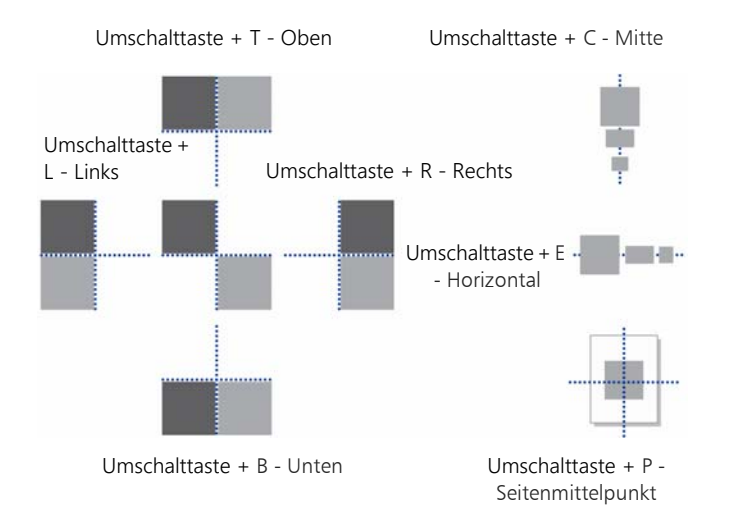

# Inhalte finden und verwalten

Sie können mühelos nach Cliparts und Fotos suchen, die auf Ihrem Computer, auf tragbaren Geräten oder in Netzwerkordnern gespeichert sind, und diese verwalten. Das Informationsfenster Connect Inhalte (**Fenster Informationsfenster Connect Inhalte**) ist ein zentraler Ort, von dem aus Sie nach verfügbaren Inhalten suchen können. Sobald Sie die gewünschte Clipart oder Bitmap gefunden haben, können Sie diese Ihrem Projekt hinzufügen.

Corel gibt Ihnen eine Starthilfe mit lokalen Inhalten, die im Ordner **Dokumente\Corel\Corel Content\Images** gespeichert sind. Wenn Sie Ihre Bildersammlung erweitern möchten, können Sie über das Dialogfeld "Weitere Werkzeuge" zusätzliche Bildpakete herunterladen.

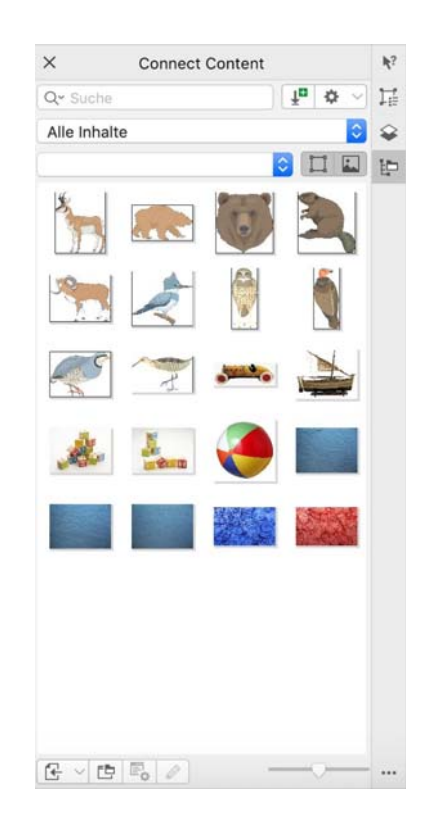

# Corel Font Manager™

Mit Corel Font Manager™ können Sie Ihre Schriftfamilien und Schriftartensammlungen schnell und einfach verwalten, ordnen und durchsuchen. Sie können Schriften für Ihre Projekte suchen und installieren, Schriftsammlungen erstellen, die den Zugriff auf Ihre Lieblingsschriften vereinfachen, nicht benötigte Schriften verwalten, Schriften und Schriftpakete herunterladen und vieles mehr.

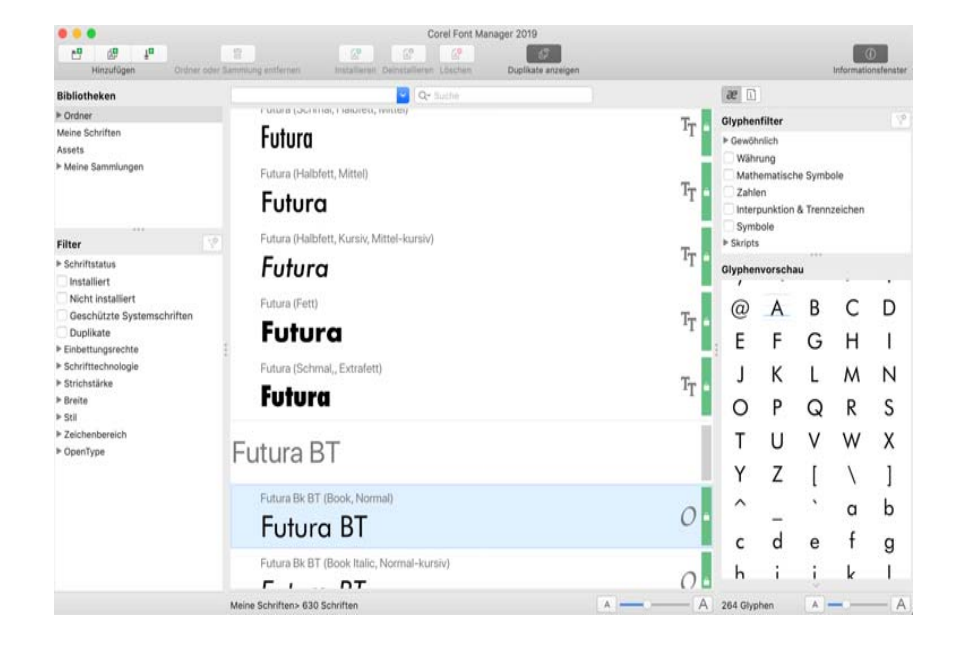

Copyright © 2019 Corel Corporation. Alle Rechte vorbehalten.

CorelDRAW® Graphics Suite – Schnellstarthandbuch

Produktspezifikationen, Preisangaben, Verpackung, Technischer Support und allgemeine Informationen ("Spezifikationen") beziehen sich ausschließlich auf die deutsche Sprachversion, wie sie im Einzelhandel erhältlich ist. Die Angaben zu anderen Versionen (einschließlich anderer Sprachversionen) können hiervon abweichen.

Diese Informationen werden ohne Mängelgewähr und ohne weitere Garantien oder Bedingungen, weder ausdrückliche noch implizite, einschließlich, aber nicht beschränkt, auf Garantien hinsichtlich des Zustands der Handelswaren, der zufrieden stellenden Qualität, der Gebrauchstauglichkeit für einen bestimmten Zweck oder sich durch Gesetz, Statut, Handelsbrauch oder -üblichkeit oder anderweitig ergebende Garantien zur Verfügung gestellt. Sie tragen das vollständige Risiko für die aus diesen Informationen oder ihrer Nutzung entstehenden Ergebnisse. Corel haftet weder Ihnen noch einer anderen Person oder Organisation gegenüber für irgendwelche indirekten, zufälligen, speziellen, oder Folgeschäden, einschließlich, aber nicht beschränkt auf, Einnahmen- oder Gewinneinbußen, verlorene oder beschädigte Daten und andere geschäftliche oder wirtschaftliche Verluste, selbst wenn Corel auf die Möglichkeit solcher Schäden hingewiesen wurde oder diese vorhersehbar sind. Darüber hinaus haftet Corel nicht für Ansprüche Dritter. Corels Gesamthaftung Ihnen gegenüber entspricht den Kosten, die Ihnen durch den Kauf dieser Materialien entstanden sind. Einige Staaten/Länder lassen keinen Ausschluss bzw. keine Beschränkung der Haftung für Folgeschäden oder beiläufige Schäden zu, sodass die oben genannten Einschränkungen eventuell nicht für Sie gelten.

Corel, das Corel-Logo, das Corel-Ballon-Logo, CorelDRAW, das CorelDRAW-Ballon-Logo, Corel Font Manager, LiveSketch, PaintShop, PaintShop Pro, Painter, PerfectShapes, PHOTO-PAINT, PowerClip und PowerTRACE sind in Kanada, den USA bzw. anderen Ländern Marken oder eingetragene Marken der Corel Corporation bzw. ihrer Tochtergesellschaften. Weitere Produkt-, Schrift- und Firmennamen sowie Logos sind möglicherweise Marken oder eingetragene Marken ihrer jeweiligen Unternehmen.

Patente: www.corel.com/patent

218019